# COLIBRI IP / CVI TALLENTIMEN PIKAOHJE

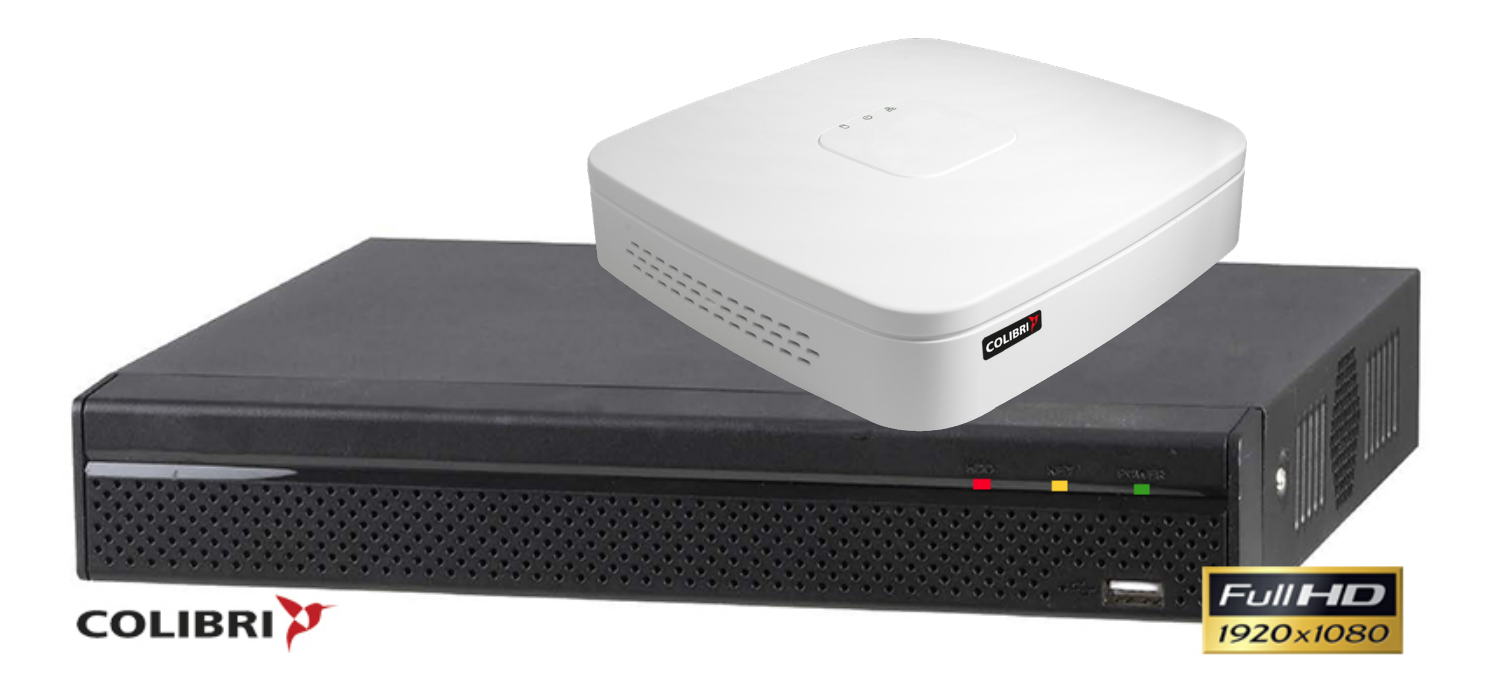

## Kiitos loistavasta hankinnastasi!

Tämä ohjekirja on lyhennetty pikaohje, jonka tarkoitus on helpottaa ja nopeuttaa käyttöönottoa. Colibri IP- ja CVI tallentimia varten on julkaistu laaja ja perinpohjainen ohjekirja. Ota yhteyttä myyjääsi mikäli pakkauksesta puuttuu jokin osa tai tuote on vahingoittunut.

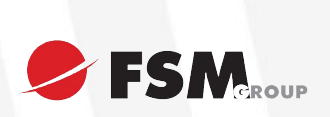

Tallentimen pikaohje, versio 2.0vmn

## 1.0. Kiintolevyn asennus (jos ei jo asennettuna)

- 1. Irrota ruuvit tallentimen takaosasta ja avaa peitekansi.
- 2. Sijoita kovalevy tallentimen pohjalle siten, että tallentimen ruuvinreiät kohtaavat kovalevyn ruuvinreikien kanssa. (Katso kuva 1.)
- 3. Kiinnitä kovalevy neljällä ruuvilla tallentimen pohjasta. (Katso kuva 2)
- 4. Kytke kovalevyn virtakaapeli ja SATA-kaapeli (Katso kuva 1). Tallentimen tuotepakkaus sisältää kaapelit.
- 5. Kiinnitä peitelevy ruuveilla takaisin paikoilleen.

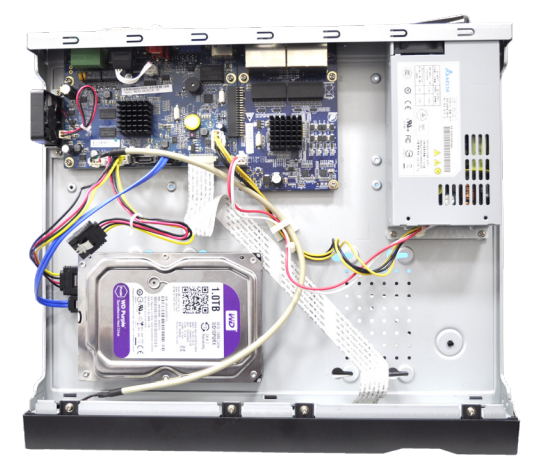

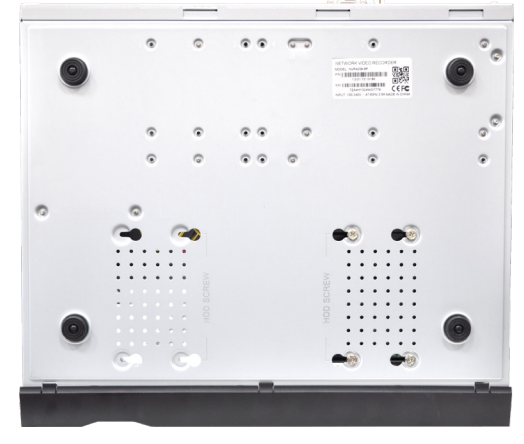

**COLIBRI** 

*Kuva 1 Kuva 2*

#### 1.1. Ensikäynnistys ja asennusvelho

- 1. Kytke tallentimeen virtakaapeli, näyttö ja hiiri. Käynnistä tallennin.
- 2. Tallennin pyytää vaihtamaan pääkäyttäjän oletussalasanan. Oletussalasana on "admin" ja sitä ei voi käyttää uudestaan.
- 3. Tallennin pyytää seuraavaksi määrittelemään lukituskuvion, jota voit käyttää salasanan sijasta. Tämä ei ole pakollinen asetus.
- 4. Tallennin pyytää seuraavaksi määrittelemään salasanan palautuksen siltä varalta, että unohdat salasanasi. Valittavanasi on sähköpostipalautus ja turvakysymyspalautus. Voit valita jommankumman tai molemmat. Tämän asetuksen määrittelemättä jättäminen **EI OLE SUOSITELTAVAA**, sillä salasanan palautus ilman näitä ei ole mahdollista.
- 5. Seuraavaksi aukeaa loppukäyttäjä käyttöehdot. Tutustu ehtoihin ja hyväksy ne.
- 6. Seuraavaksi aukeaa asetusvelho, jonka avulla määrittelet tallentimen perusasetukset mm. aika&päivä, verkkoyhteys, aikataulutus jne.

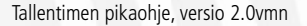

## 1.2. Ajan ja päivämäärän asetus

- 1. Mene "Päävalikko" -> "Järjestelmä" -> "Yleiset" -> "Päivä&aika".
- 2. Aseta aika, päivämäärä ja aikavyöhyke.
- 3. Voit muuttaa halutessasi myös päiväys- ja aikamuotoa sekä päiväyserotinta.
- 4. Tallenna klikkaamalla "OK".

## 1.3. Käyttäjätilit- ja salasanat

- 1. Tallentimessa on oletuksena vain järjestelmävalvojan tili "admin", jonka salasanan määrittelit kohdassa 1.1
- 2. Mene "Päävalikko" -> "Järjestelmä" -> "Tilit". Tästä voit muokata, poistaa tai lisätä käyttäjiä.
- 3. Lisää käyttäjä klikkaamalla "Lisää". Anna käyttäjänimi ja salasana ja valitse onko käyttäjä järjestelmänvalvoja (admin) vai tavallinen käyttäjä (user). Voit muokata hallinnointioikeuksia tarkemmin ikkunan alaosassa olevasta taulukosta "Valtuus". Klikkaa "Tallenna".
- 4. Muista vaihtaa oletussalasanat!
- 5. Jos syötät salasanan väärin liian monta kertaa, tili lukittuu. Avataksesi tilin, odota 30min tai käynnistä tallennin uudestaan.

## 1.4. Tallennustyypin asetus

- 1. Järjestelmä on oletuksena 24h-tallennustilassa. Voit asettaa järjestelmän tallentamaan vain liikkeestä ja/tai hälytyksestä.
- 2. Mene "Päävalikko" -> "Tila" -> "Aikataulu".
- 3. Valitse mukautettava kanava klikkaamalla pudotusvalikosta.
- 4. Valitse haluamasi tallennustyypin täppä ja maalaa tallennustyyppiä vastaava väri päivien kohdalle hiiren vasemmalla painikkeella.
- 5. Tallenna klikkaamalla "OK".

#### 1.5. Liiketunnistusalueen asetus

- 1. Mene "Päävalikko" -> "Tapahtuma" -> "Tunnistus".
- 2. Valitse pudotusvalikosta mukautettava kanava ja valitse "Käytössä"-täppä. Huom. Liiketunnistusalue tulee valita erikseen jokaiselle kameralle. Älä käytä "Kopioi"-painiketta.
- 3. Klikkaa Alueen kohdalta "Asetukset".
- 4. Maalaa alue kuvaan hiiren vasemmalla painikkeella.
- 5. Valitse liiketunnistuksen herkkyys väliltä 0-100.
- 6. Kynnys muutoksen koon tarpeen kuvaliikkeen tunnistuksessa. Aseta arvo välille 0-100.
- 7. Muuta halutessasi alueen nimi.
- 8. Voit määrittää enintään neljä eri aluetta.
- 9. Palaa edelliseen valikkoon hiiren oikealla painikkeella.
- 10. Voit valita liiketunnistuksen jakson klikkaamalla Jakson kohdalta "Asetukset".
- 11. Ota jakso käyttöön tai pois käytöstä vetämällä päivien kohdalta hiiren oikealla painikkeella. Voit hienosäätää jaksoja painamalla "Asetukset"-painiketta ikkunan oikeasta laidasta.
- 12. Tallenna klikkaamalla "OK".

Tallentimen pikaohje, versio 2.0vmn

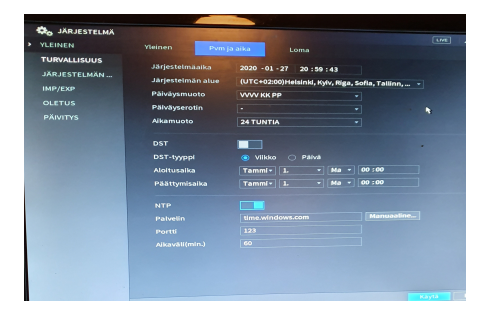

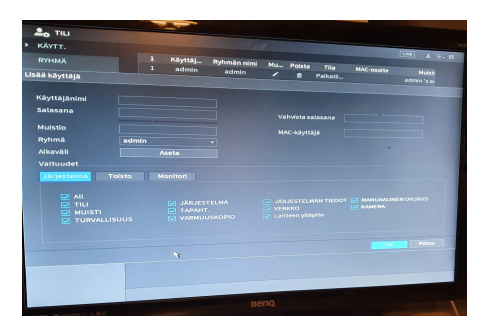

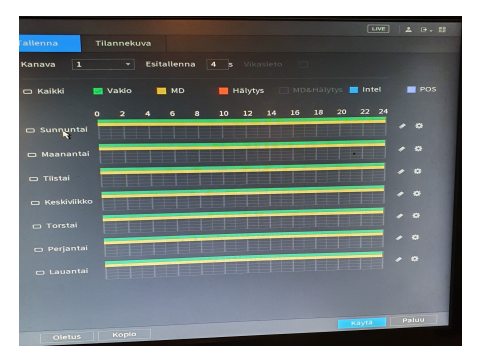

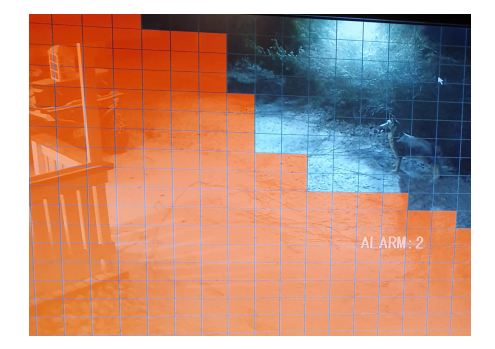

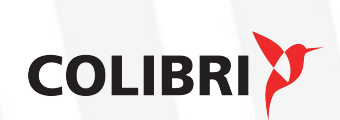

#### 1.6. Kameroiden nimeäminen

- 1. Mene "Päävalikko" -> "Kamera" -> "Kanavanimet"
- 2. Nimeä kamerat.
- 3. Klikkaa "Tallenna"

#### 1.7. Zoom

- 1. Paina alotusnäkymästä hiiren oikeaa painiketta muokattavan kameran kohdalta ja valitse pudotusvalikosta "AutoFocus".
- 2. Muuta Zoomin arvoa tarpeen mukaan. Kamera tarkentaa kuvan automaattisesti.
- 3. Poistu takaisin aloitusnäkymään hiiren oikealla painikkeella.

Huom. Tämän toiminnon voi tehdä vain säädettävillä objektiiveilla (moottorizoom) varustetuilla kameroilla.

#### 1.8. Matkapuhelinsovelluksen käyttöönotto

- 1. Kytke verkkokaapeli tallentimen verkkoportista reitittimeen.
- 2. Menee "Päävalikko" -> "Verkko" -> "TCP/IP" -> Valitse verkkokortti ja klikkaa "Muokkaa" -> Valitse täppä "DHCP"
- 3. Lataa ja asenna matkapuhelimeesi DMSS-sovellus.
- 4. Avaa sovellus ja valitse päävalikosta "Device Manager".
- 5. Kosketa "+"-painiketta oikeasta yläkulmasta.
- 6. Valitse "P2P".
- 7. Anna haluamasi nimi.
- 8. Kosketa QR-koodin kuvaketta.
- 9. Mene tallentimesta Päävalikko -> Verkko -> "Easy4IP" ja valitse "Käytössä"-täppä.
- 10. Lue mobiilisovelluksella ruudulla näkyvä QR-koodi.
- 11. Valitse "Start Live Preview".
- 12. Nyt voit tarkastella kameravalvontajärjestelmän kanavia.

## 1.9. Kameran maskaus

- 1. Käytä maskausta, jos haluat rajata tietyn alueen kameran kuvasta pois.
- 2. Mene **Päävalikko** -> **Kamera** -> **Enkoodaus**. Valitse välilehti "Kuvateksti".
- 3. Valitse "Peittoalue"-täppä, määritä maskattava kanava ja klikkaa "Aseta".
- 4. Liikuta maskausalue haluamaasi kohtaan. Voit suurentaa tai pienentää aluetta vetämällä laatikon nurkasta.
- 5. Tallenna peittoalue poistumalla kokoruututilasta hiiren kakkospainikkeella ja sen jälkeen painamalla "Käytä"-painiketta.

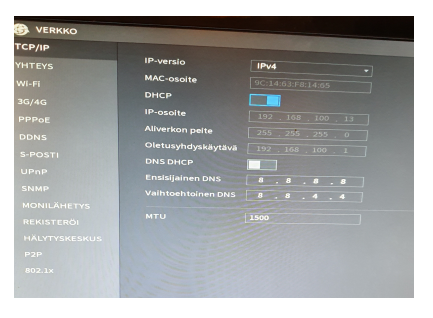

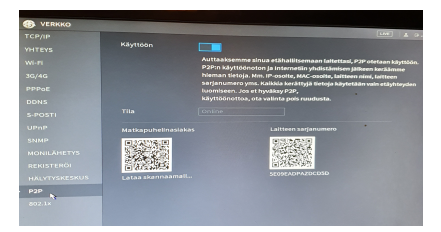

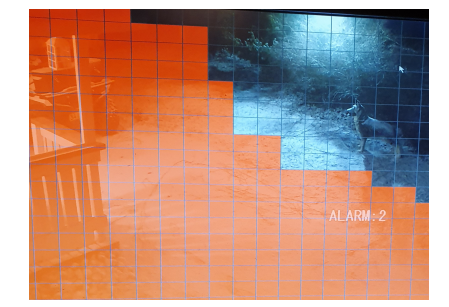

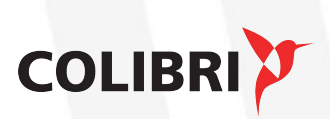

## 1.10. Tallenteen vieminen muistitikulle

- 1. Aseta muistitikku tallentimen vapaaseen USB-porttiin.
- 2. Sulje esiin tuleva ikkuna hiiren oikealla painikkeella.
- 3. Mene **Päävalikko** -> **Haku**.
- 4. Valitse päivämäärä, jolta haluat ja kamerat, joilta haluat etsiä tallenteita.
- 5. Kiinnitä peitelevy ruuveilla takaisin paikoilleen (tallennin toimii nopeammin, jos et valitse enempää kuin neljää kameraa kerrallaan).
- 6. Klikkaa vasemmalta alhaalta "Toista".
- 7. Valitse katseltava kohta klikkaamalla aikajanaa oikean kellonajan kohdalta.
- 8. Valitse oikealta alhaalta aikajanan pituudeksi "30 min".
- 9. Klikkaa oikeasta alakulmasta "Tiedostolista"-kuvaketta.
- 10. Voit tarkatstella tallennetta käyttäen aikajanaa ja ruudun alareunan toistotyökaluja.
- 11. Aikajanassa näkyy keltaisella valitsemiesi kameroiden liiketunnistustallenteet valitsemallasi ajanjaksolla (esim. 30 min).
- 12. Taulukossa näkyy ylhäällä alussa valitsemiesi kameroiden numerot, jossa aktiivinen kamera näkyy oranssilla korostettuna. Lisäksi aktiivinen kamera näkyy verkkokuvassa vihreillä kehyksillä korostettuina.
- 13. Aktiivista kameraa voit vaihtaa klikkaamalla videokuvaa.
- 14. Taulukossa oikealla näkyy keskellä aktiivisen kameran liiketunnistustallenteet aikajanan alhaalla näkyvällä ajanjaksolla. Toistettavana oleva tallenne näkyy taulukossa tummemmalla korostettuna.
- 15. Kun kelaat vidota eteen/taakse, siirtyy korostus aina mukana.
- 16. Laita taulukkoon täppä haluamiisi haluamiisi liiketunnistustallenteisiin valitsemiisi kameroihin.
- 17. Klikkaa oikealta alhaalta "Tallenna".
- 18. Esiin tulevassa ikkunassa näet tekemäsi videoleikkeet ja niiden koon. Ylemmässä taulukossa näet kytketyn muistitikun. Tarkista, että tikulla on tilaa. Huom. Jotkut tikut saattavat vaatia alustuksen FAT 32 -tiedostomuotoon (kts. luku Muistitikun alustus).
- 19. Klikkaa "Varmuuskopiointi".
- 20. Esiin tulevasta ikkunasta voit tehdä videoleikkeille uuden kansion ja nimetä sen haluamallasi tavalla, esim tapahtuma 26.1.2016.
- 21. Valitse tekemäsi kansio tuplaklikkaamalla sen aktiiviseksi. Klikkaa alhaalta "Aloita" ja odota, kunnes siirto tikulle on valmis. Klikkaa "OK" ja voit irroittaa mustitikun.

**COLIBRI** 

## 1.11. Muistitikun alustus

- 1. Aseta muistitikku tallentimen vapaaseen USB-porttiin.
- 2. Sulje esiin tuleva ikkuna klikkaamalla hiiren oikealla painikkeella.
- 3. Mene **päävalikko** -> **Varmuuskopiointi**.
- 4. Klikkaa "Selaa".
- 5. Klikkaa esiin tulevasta ikkunasta "Alusta".
- 6. Klikkaa avautuneesta ikkunasta "Kyllä".
- 7. Odota, että ruutuun avautuu ikkuna, jossa lukee "Alustaminen valmis". Valitse "Kyllä".

## 2.0. Aloitusnäkymä

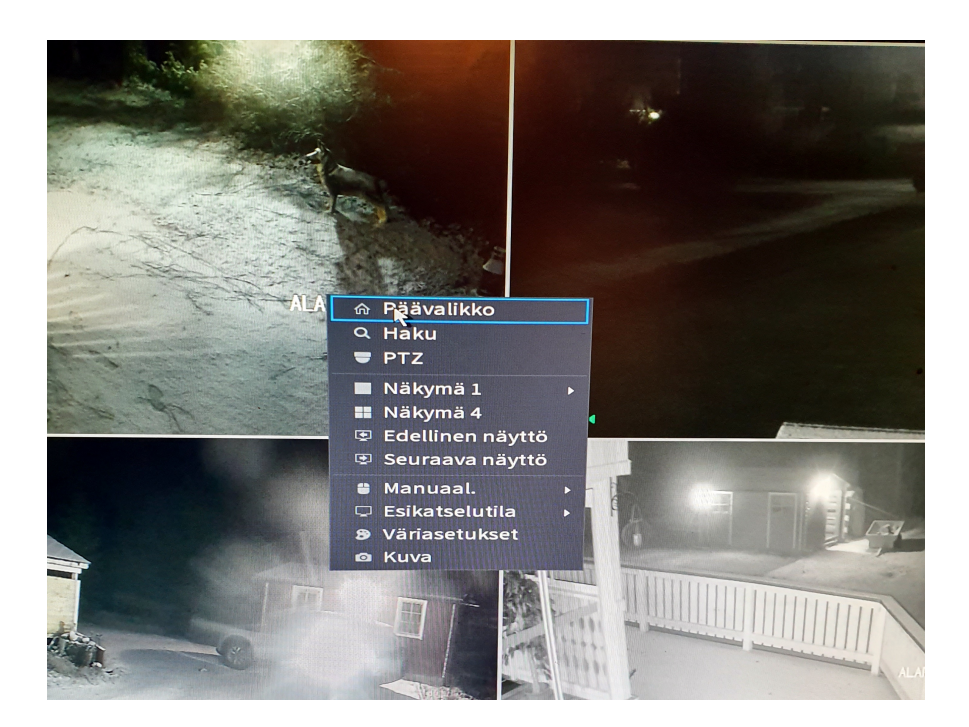

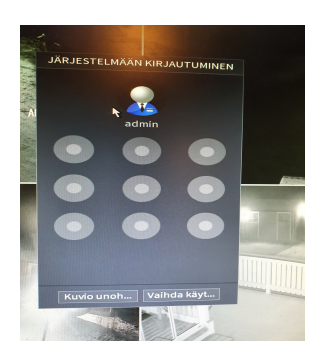

Ennalta käyttöönotettu lukituskuvio.

Aloitusnäkymässä tallennin näyttää live-kuvaa. Pääset asetuksiin klikkaamalla hiiren oikeaa painiketta. Järjestelmä kysyy salasanaa tai lukituskuviota (mikäli asetettu).

**Näkymä X**: Pudotusvalikosta voidaan muuttaa kameranäkymää valitsemalla näytettävien kanavien määrä sekä näytettävät kanavat.

**Pan/Tilt/Zoom**: Ohjattavien kameroiden ohjaus. Käytössä vain ohjattavilla kameroilla.

**AutoFocus**: Moottorizoom-objektiiveilla varustettujen kameroiden zoomaus. Kamera tarkentaa kuvan automaattisesti. **Image**: Kamerakohtaisten kuvien asetukset.

**Haku**: Videotallenteiden ja tilannekuvien voidaan ja halutessa viedä ulkoiselle laitteelle. Katso tarkemmat ohjeet seuraavalta sivulta.

**Päävalikko**: Järjestelmäasetusten selaus ja muokkaaminen. Katso tarkemmat ohjeet erillisestä asennusohjeesta.

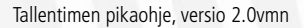

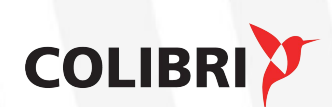

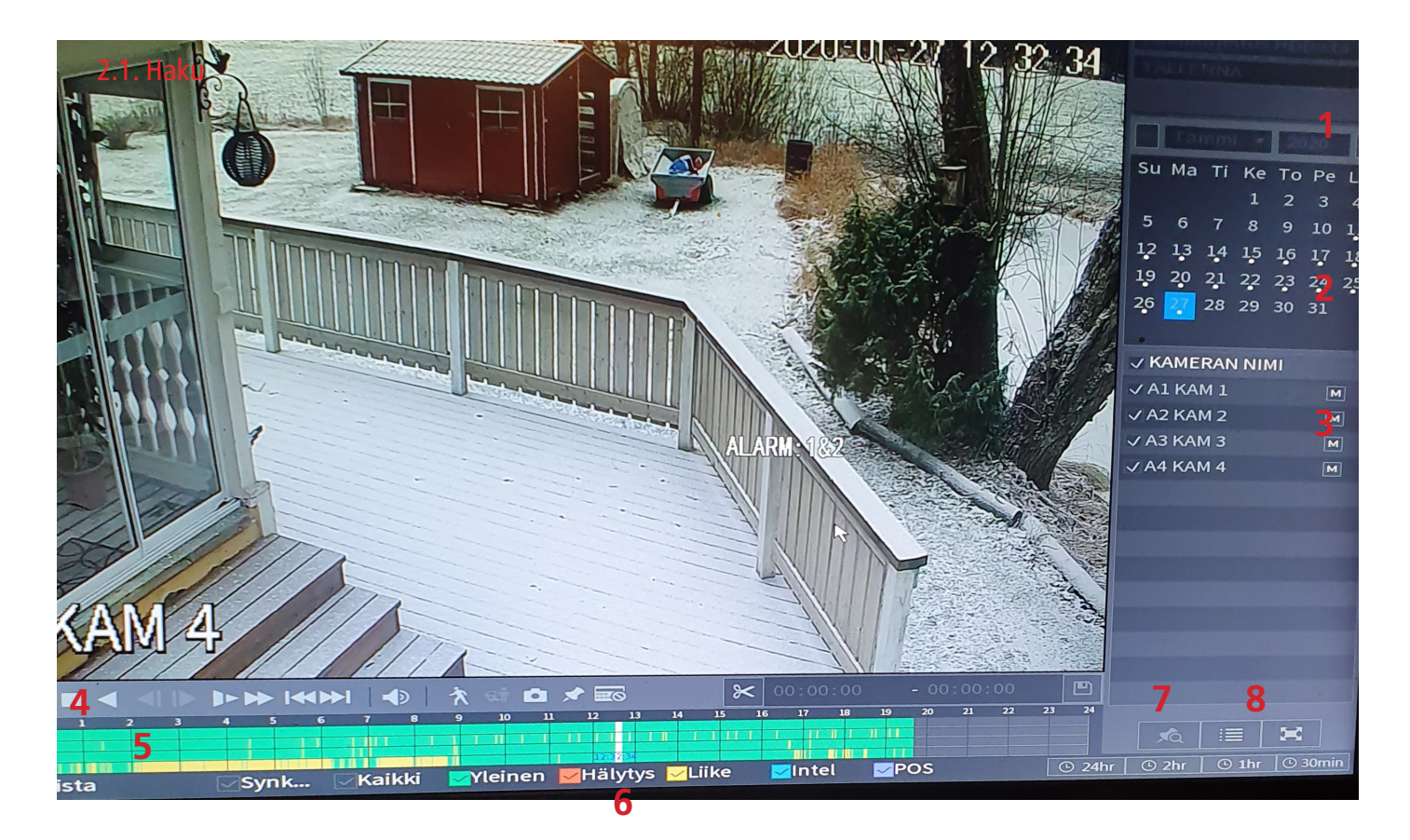

Hakunäkymään pääsee klikkaamalla aloitusnäkymästä hiiren oikealla ja valitsemalla "Haku". Järjestelmä kysyy salasanaa.

- 1. Pudotusvalikosta voidaan muuttaa kiintolevyä tai valita ulkoisen tallennuslaitteen. Oletuksena on nykyinen kiintolevy. Valitse "Tallenna", jos haluat tarkastella videotallenteita tai PIC, jos haluat tarkastella tilannekuvia.
- 2. Kalenterista valitaan päivä, josta tallenteita halutaan tarkastella. Päivät, joissa on videotalleita, näkyy sinisellä korostettuna. Valittu päivä näkyy keltaisella.
- 3. Kameranäkymää voidaan muuttaa valitsemalla näytettävät kanavat. Huom. toiston pitää olla pysäytettynä kun kameranäkymää muutetaan.
- 4. Toistotyökalujen avulla tallennetta voidaan toistaa eteen- ja taaksepäin reaaliaikaisesti, nopeutetusti tai hidastetusti. Myös ttallenteen äänenvoimakkuutta voidaan säätää. Painikkeella "Lisää merkki" voidaan merkitä jokin aikajanan kohta.
- 5. Aikajanalla näkyy tallenteet tallennustyyppiä vastaavalla värillä. Aikajanaskaalaa voidaan muuttaa hiiren rullasta tai näytön oikeassa alareunassa olevista painikkeista.
- 6. Valitut tallennustyypit näytetään aikajanalla niitä vastaavilla väreillä.
- 7. Vasemmanpuoleisella painikkeella voidaan tehdä videoleike tallenteesta. Oikeanpuoleisella painikkeella leike voidaan tallentaa muistitikulle. Katso tarkemmat ohjeet kappaleista 3 ja 4.
- 8. Keskimmäinen painike avaa merkkilistan. Merkkejä voidaan lisätä kohdassa 4. Oikeanpuoleisella painikkeella avautuu lista automaattisesti tehdyistä videoleikkeistä. Voit viedä leikkeita myös muistitikulle. Katso tarkemmat ohjeet luvuista 3 ja 4.

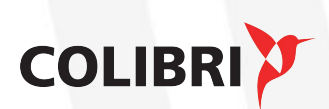

Muistiinpanot

Tallentimen pikaohje, versio 2.0vmn

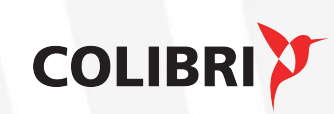

www.fsm.fi